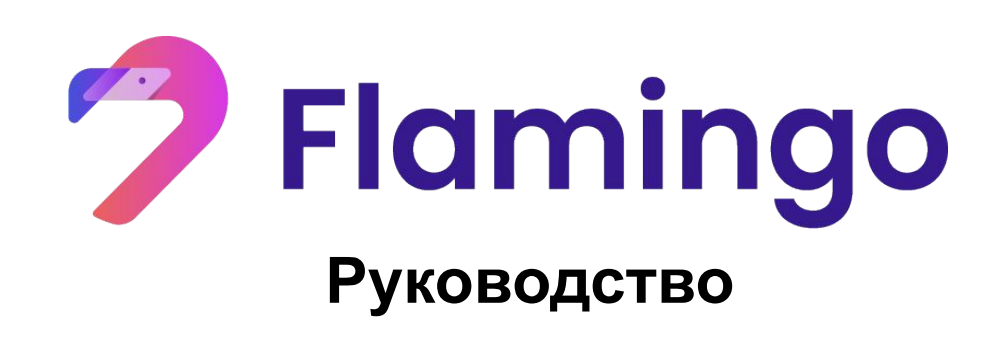

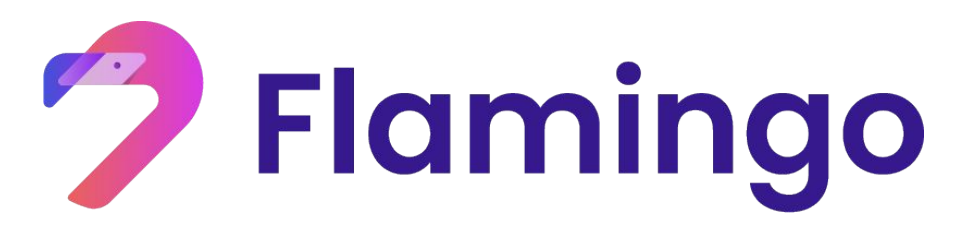

**Руководство по использованию активов в сети Ethereum**(**nETH/nwBTC/nUSDT**)

**через платформу Flamingo**

- **1. Подготовка кошельки NeoLine and MetaMask**
- **2. Преобразование и вывод активов в Flamincome**
- **3. Преобразование и вывод токенов во Wrapper**
- **4. Депонирование токенов и вывод вознаграждения в FLM**

Описание токенов:

Оригинальные активы(Erc-20):ETH/USDT/wBTC

Активы привязанные к Flamincome(Erc-20):nETH/nUSDT/nwBTC

Кроссчейн активы(NEP-5):pnETH/pnUSDT/pnUSDT

Подробная информация на flamingo.finance/docs

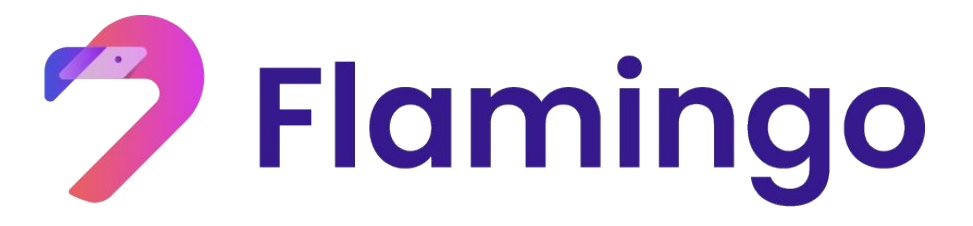

#### **1. Подготовка**

- Скачайте и установите плагин NeoLine для вашего браузера
- Скачайте и установите плагин MetaMask для вашего браузера

#### 1.1 Как скачать и установить плагин NeoLine

#### 1.1.1 Скачайте плагин NeoLine

Шаг 1. Перейдите на сайт NeoLine по ссылке https://neoline.io/.

Шаг 2. Нажмите "Get the Chrome plugin" и установите кошелек NeoLine

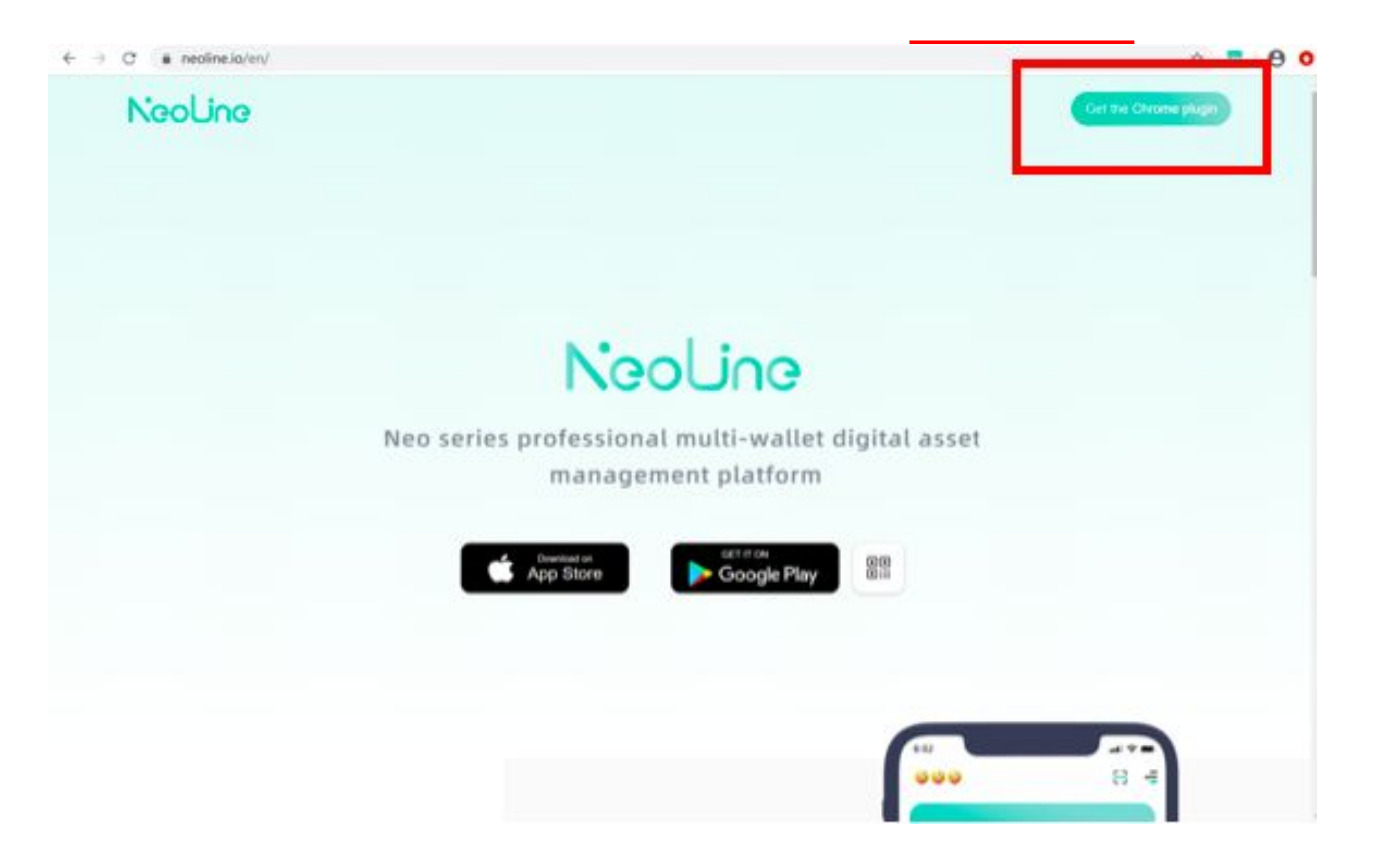

#### **1.1.2 Импорт уже существующего кошелька в NeoLine**

Шаг 1. Откройте плагин кошелкьа NeoLine и нажмите "Import an existing wallet"

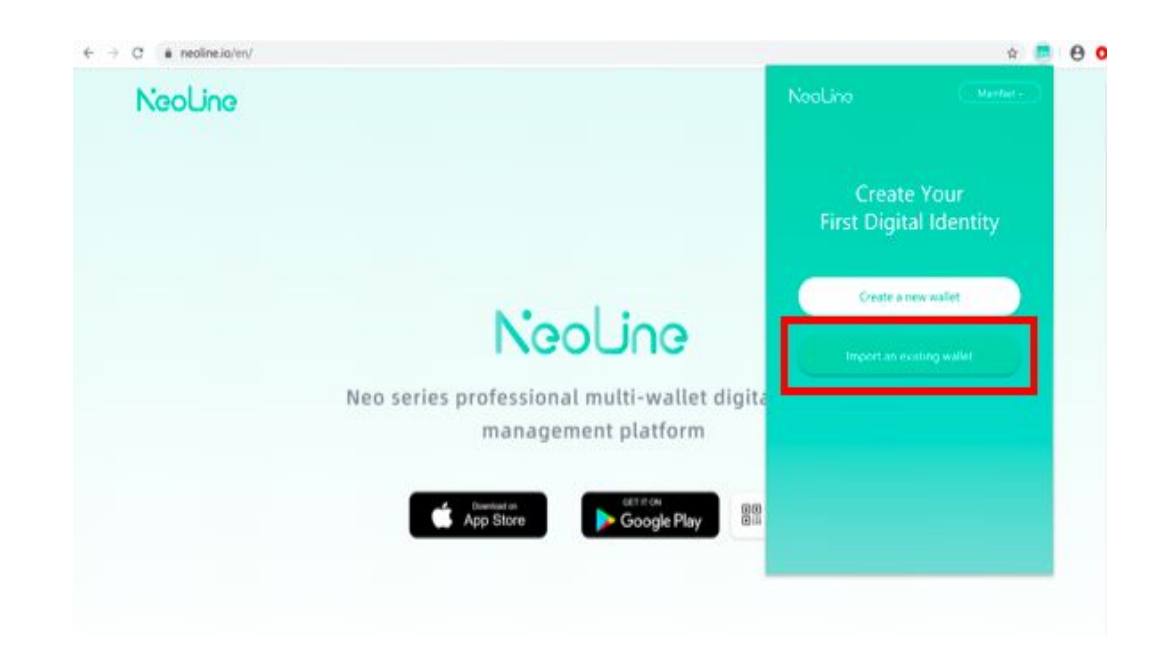

Шаг 2. Введите Имя кошелька, пароль, приватный ключ и нажмите "Import"

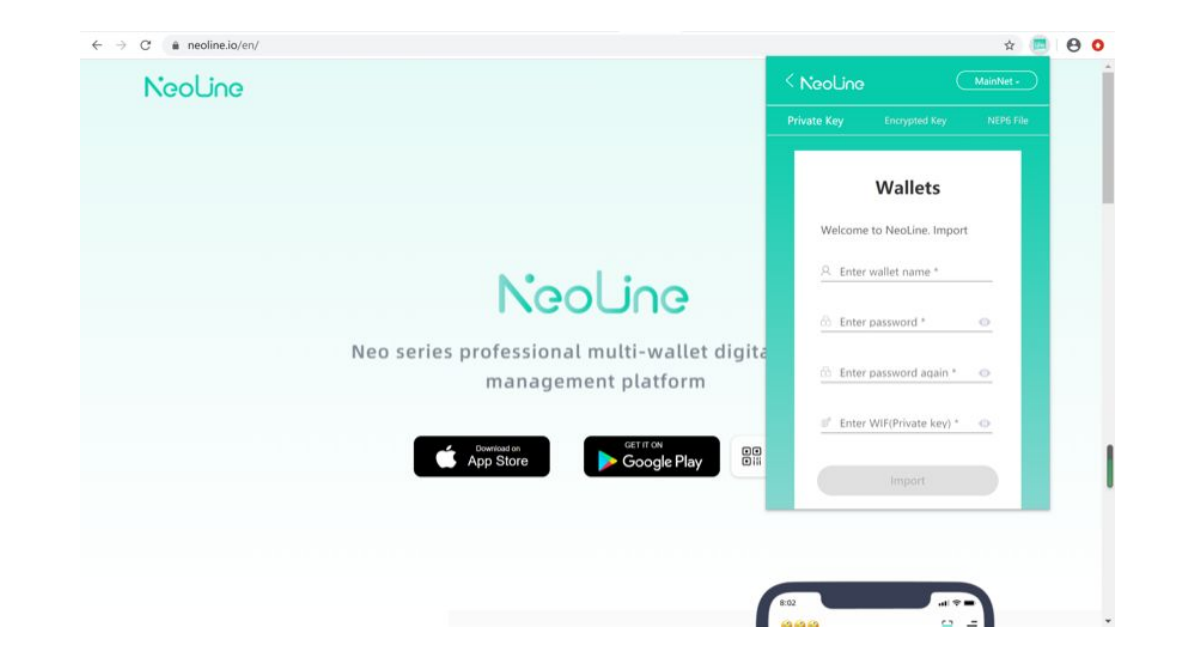

#### **1.1.3 Создание нового кошелька и хранение**

#### **приватного ключа**

#### Шаг 1: Нажмите "Create a new wallet"

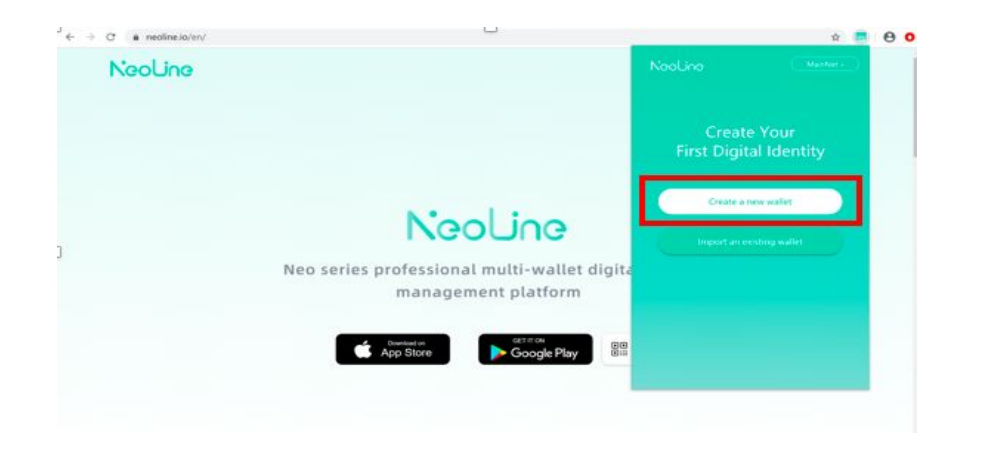

Шаг 3: Выберите опцию "Show Private Key" Шаг 4: Введите пароль, нажмите «Verify» и

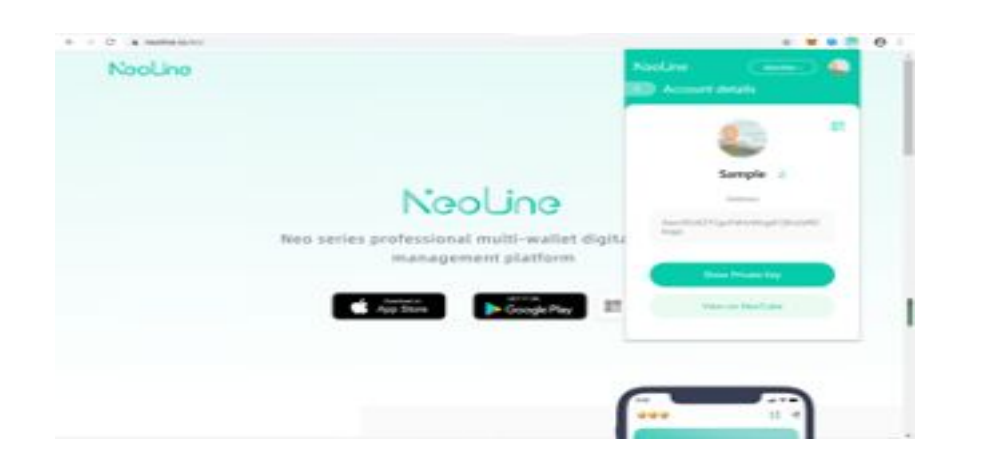

#### Шаг 2: После создания нового кошелька

## нажмите "Account details"

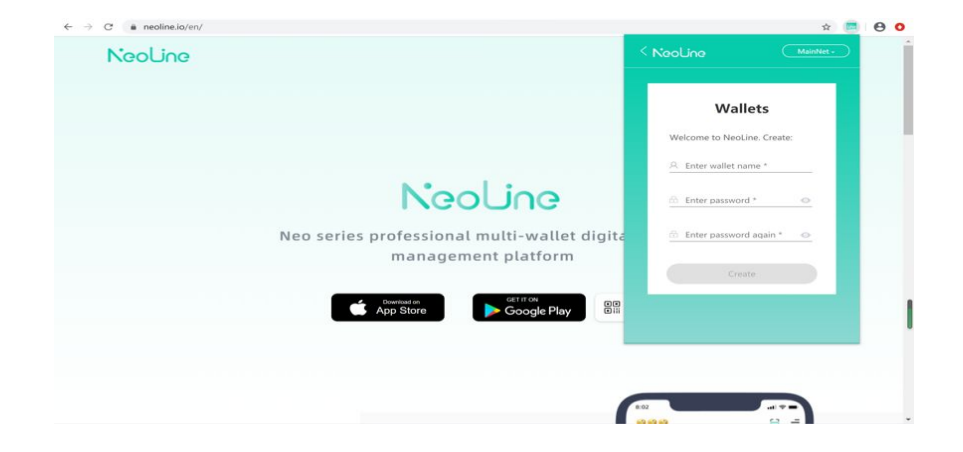

надёжно сохраните ваш приватный ключ

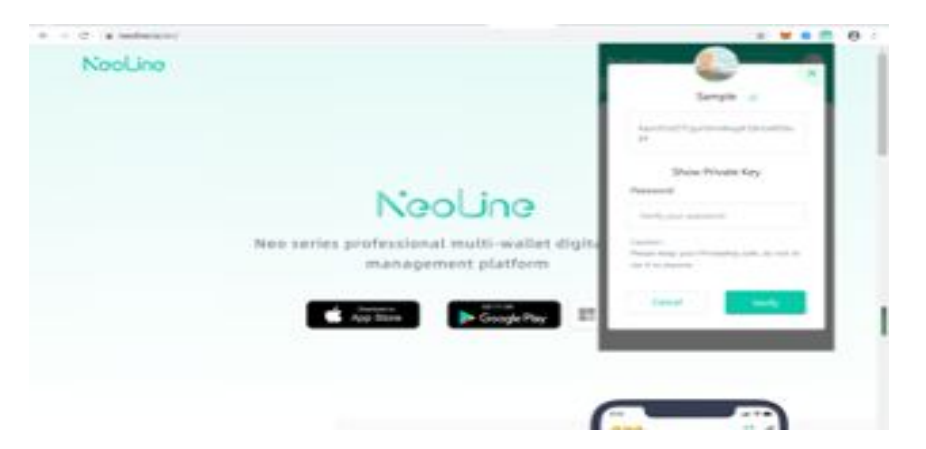

**1.2 Как скачать и установить кошелёк MetaMask**

## **1.2.1 Скачивание плагина MetaMask**

Шаг 1: Перейдите на сайт MetaMask по ссылке

https://metamask.io/download.html

Шаг 2: Нажмите "Install MetaMask for Chrome"

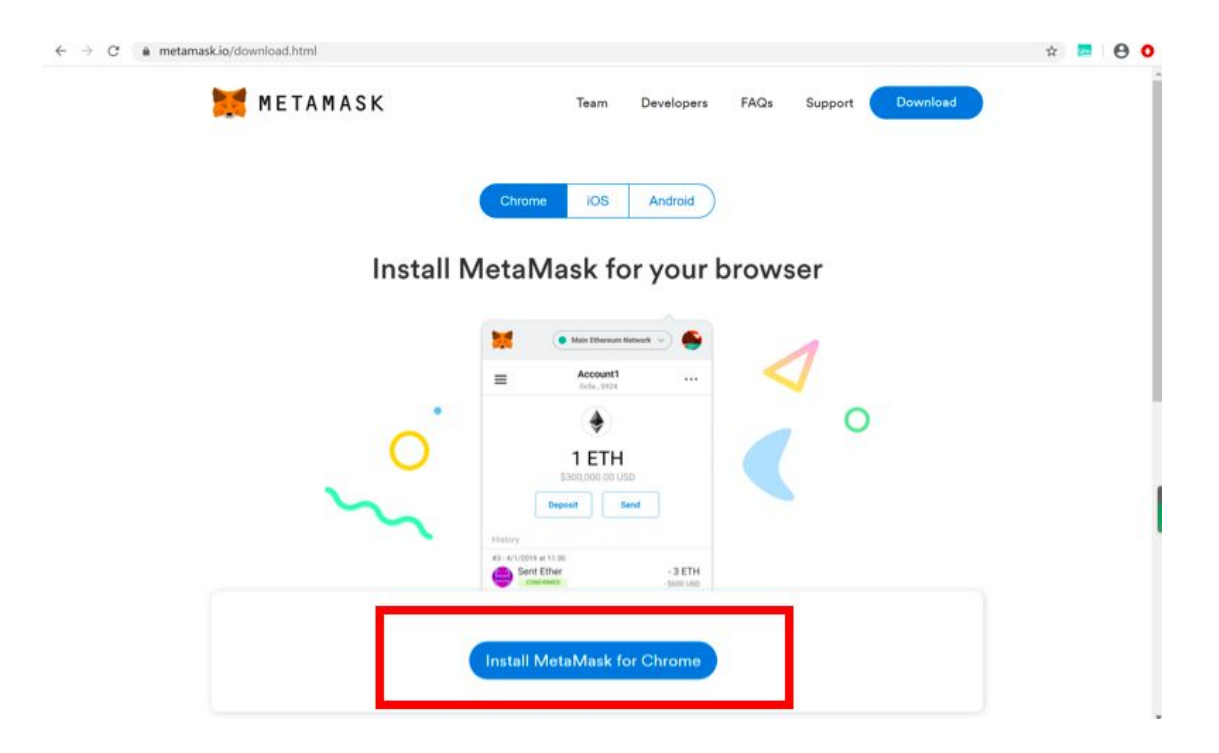

#### 1.2.2 Импорт существующего Ethereum кошелька в MetaMask

Шаг 1: Откройте MetaMask и нажмите "Import Wallet" Шаг 2: Нажмите "I agree"

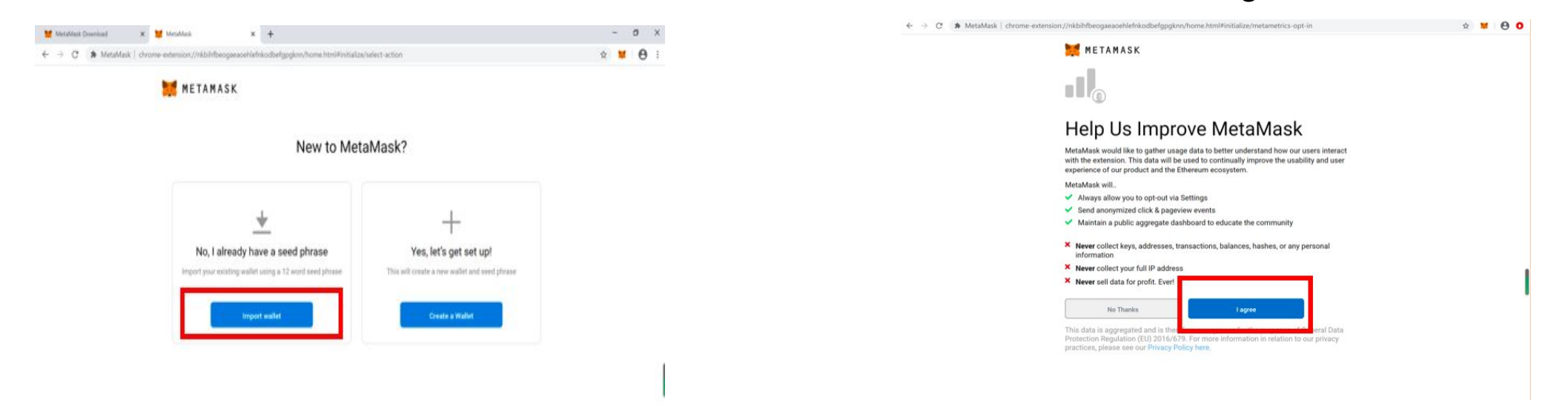

Шаг 3: Введите сид фразу и пароль, а затем нажмите click "Import"

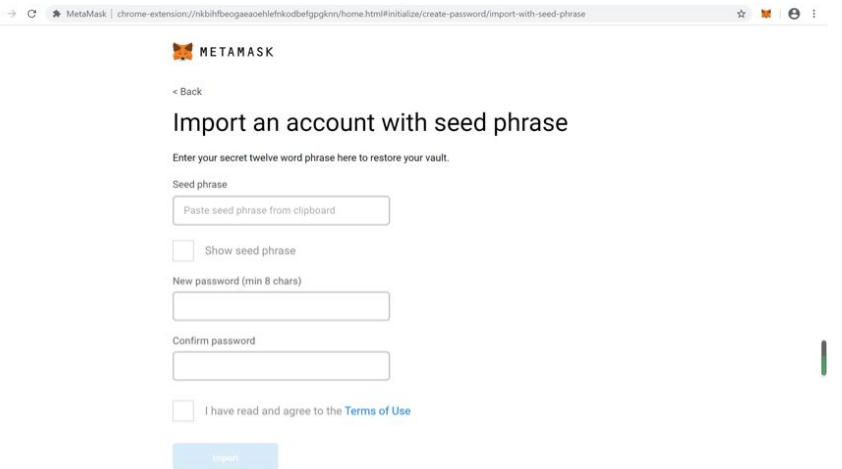

 $\leftarrow$ 

#### **1.2.3 Создание нового кошелька и сохранение приватного ключа**

Шаг 1: Откройте MetaMask и нажмите "Create a Wallet" Шаг 2: Нажмите "I agree"

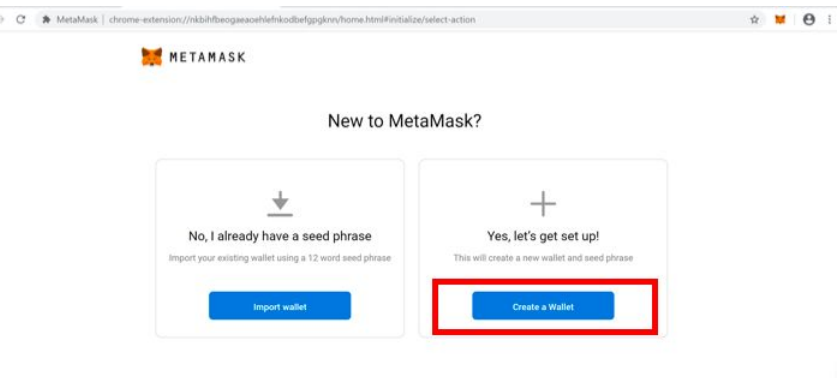

 $\leftarrow$ 

Шаг 3: Введите пароль и нажмите "Create" Партанов Шаг 4: После создания кошелька,

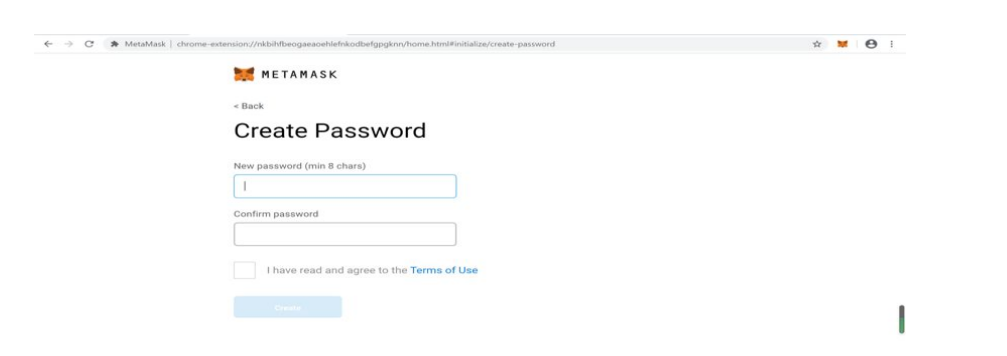

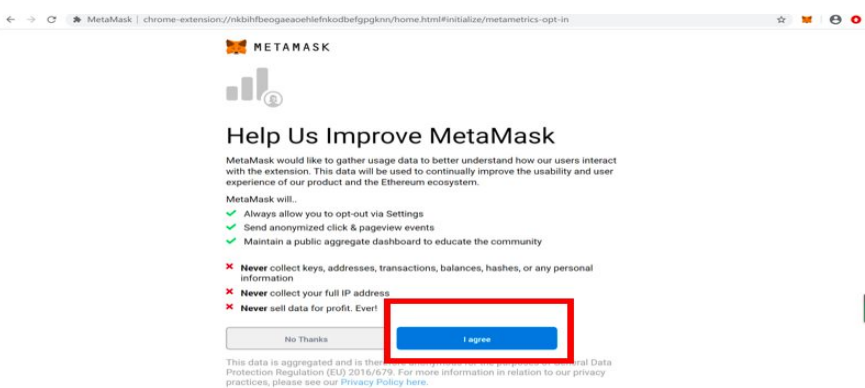

пожалуйста, надёжно сохраните ваш приватный ключ

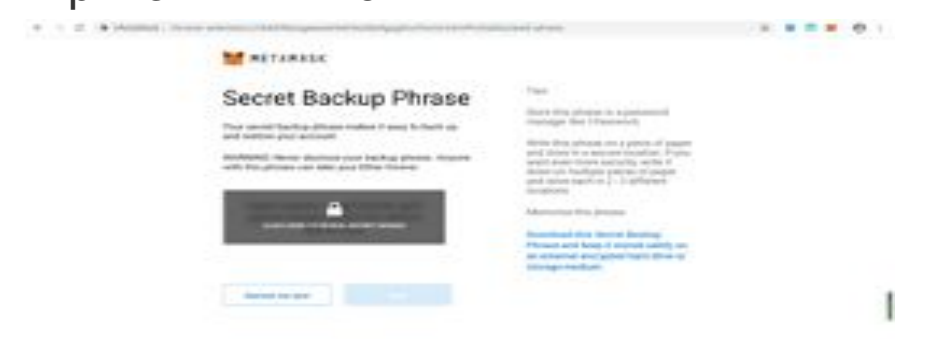

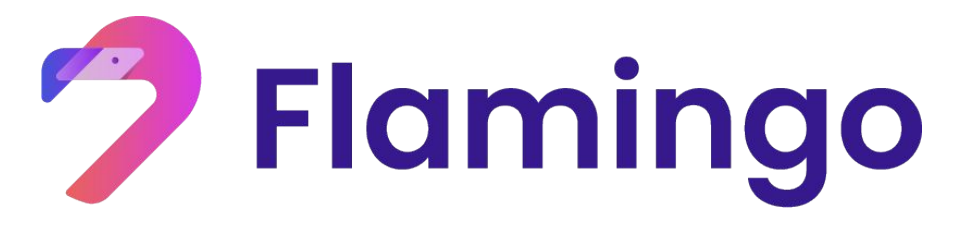

- **2. Преобразование и вывод активов в Flamincome**
- Преобразование активов
- Вывод активов

## 2.1 Преобразование активов в Flamincome

Шаг 1: Нажмите "Flamincome", проверьте перечень активов и преобразуйте свои активы нажав "Deposit"

**Flamingo** Docs GOOG APY **Balance**  $\odot$  ETH 1833503102250138481 Deposit  $\bigcirc$ APY **Balance**  $\odot$ **O** NEO 5000 Deposit APY **Balance**  $\odot$ **8 WBTC**  $\mathbf 0$ Deposit Balance APY **O** USDT  $(\vee)$ Deposit  $\blacksquare$ 

В качестве примера используется nUSDT, преобразование nETH / nwBTC происходит таким же образом

Step2: Введите количество преобразовываемого актива и нажмите "Confirm"

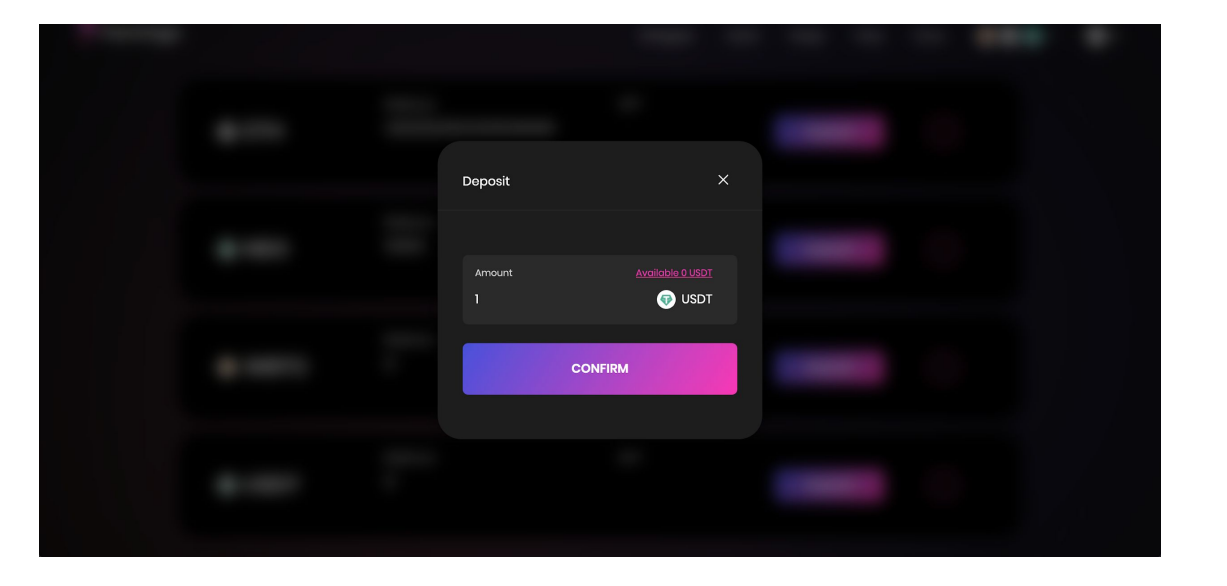

#### Шаг 3: Подтвердите действие в MetaMask

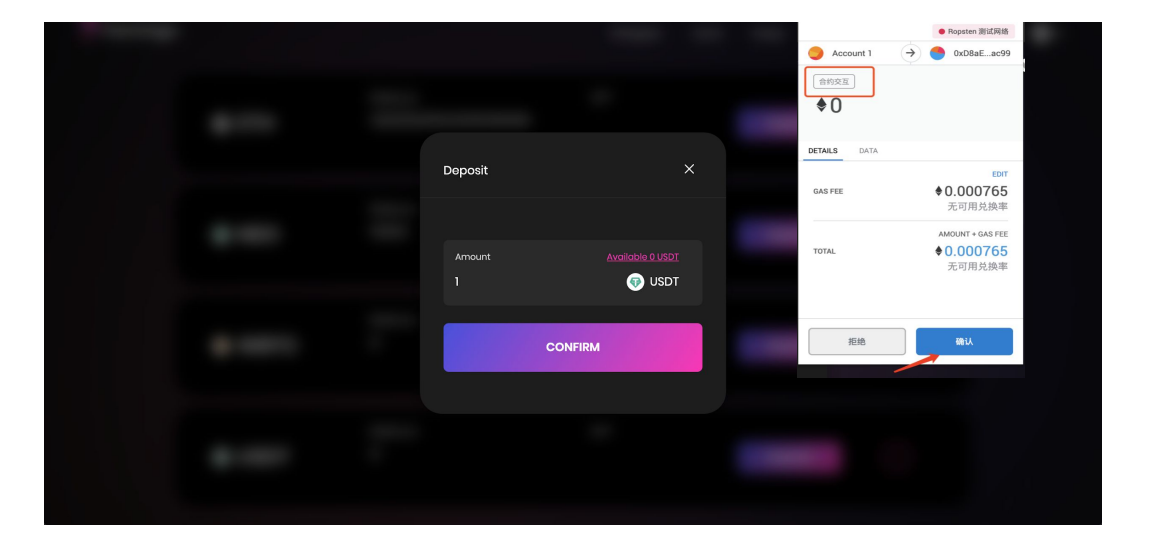

Шаг 4: Дождитесь подтверждения транзакции от сети Ethereum. Теперь вы можете перейти к третей секции данного руководства - кроссчейн депозитам nETH

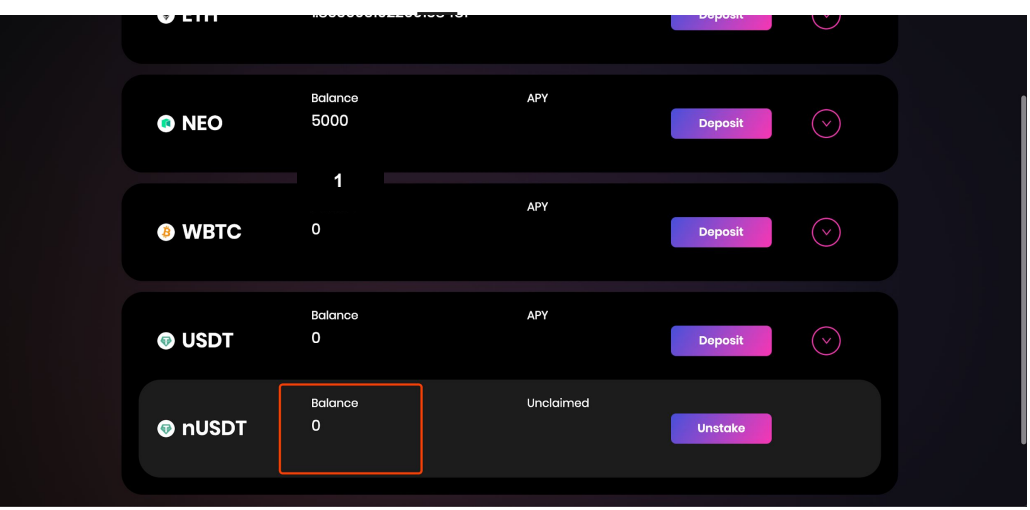

 $nNEO$ 

#### 2.2 Вывод активов во Flamincome

Шаг 1: Найдите ваш актив в списке и нажмите "Unstake"

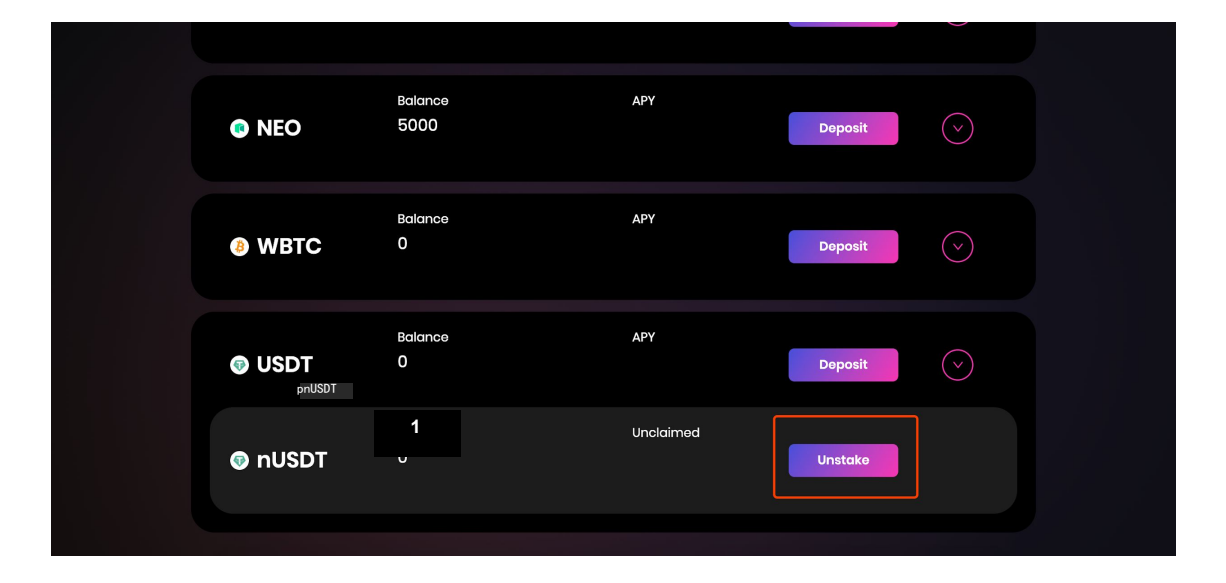

#### Шаг 2: Введите количество и нажмите "Confirm"

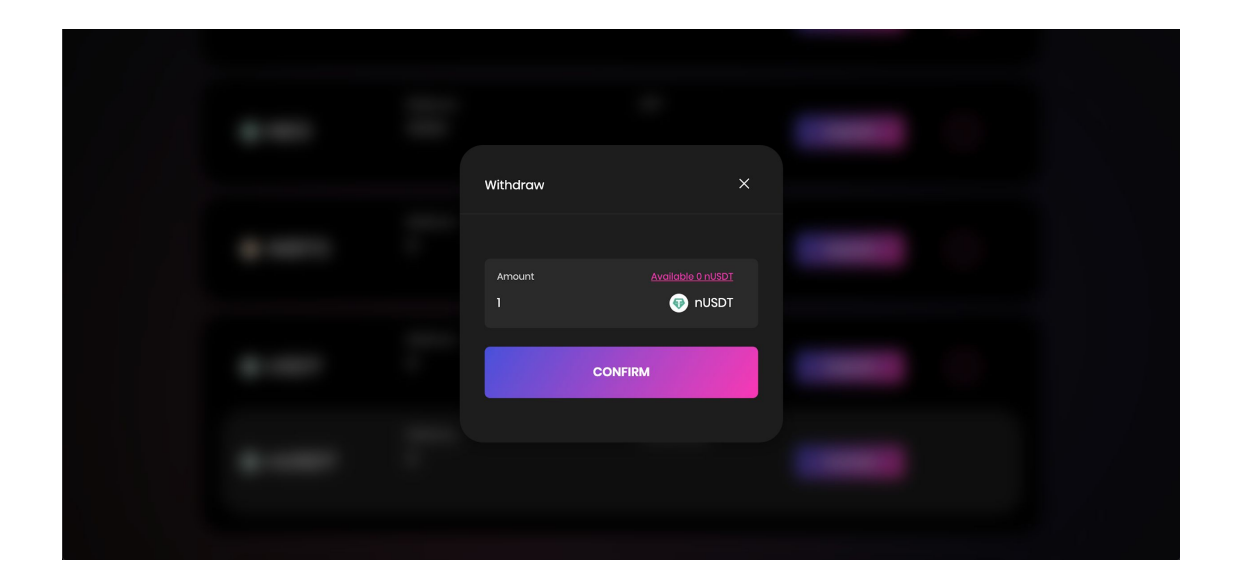

# Шаг 3: Подтвердите транзакцию в кошельке MetaMask

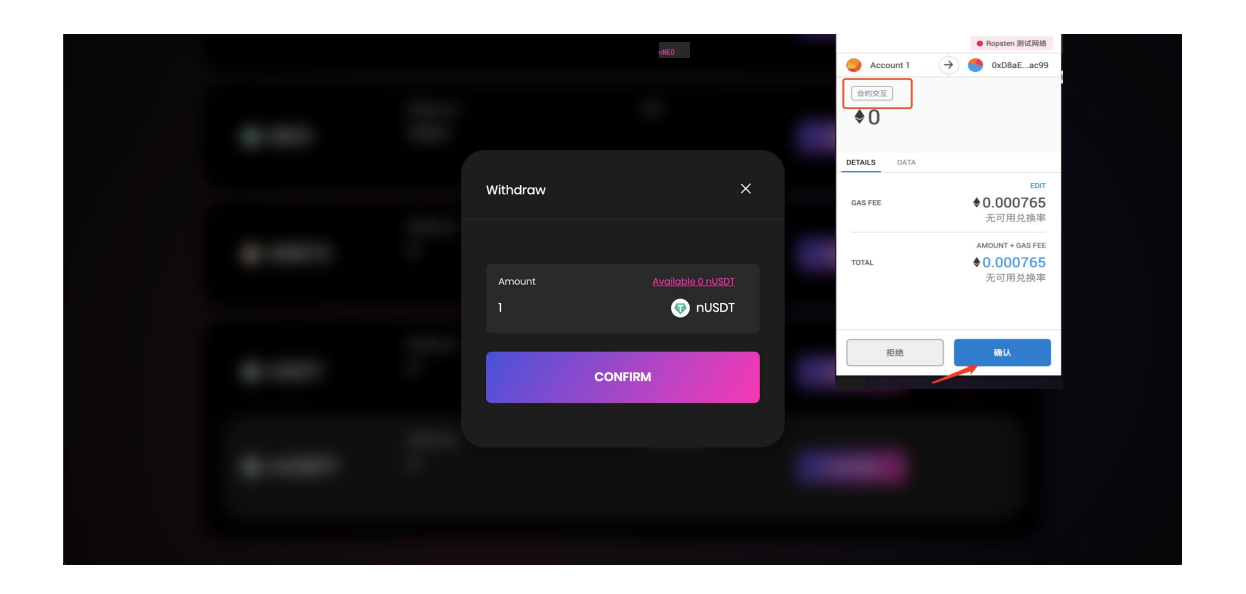

Шаг 4: После подтверждения транзакции соответствующее количество nUSDT будет преобразовано в USDT и возвращено на ваш кошелек

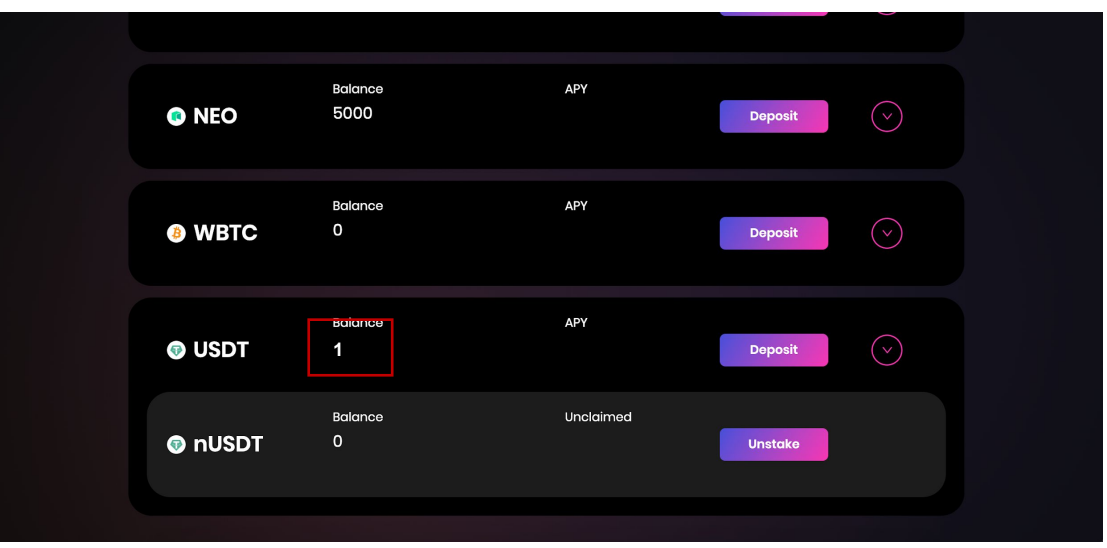

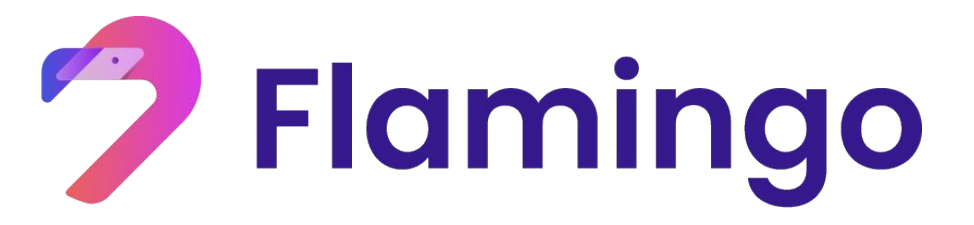

- **3. Преобразование и вывод токенов во Wrapper**
- Преобразование токенов
- Вывод токенов

#### **3.1 Преобразование nUSDT**

Шаг 1:

Выберете раздел "Wrapper" сверху и перейдите на страницу Wrapper

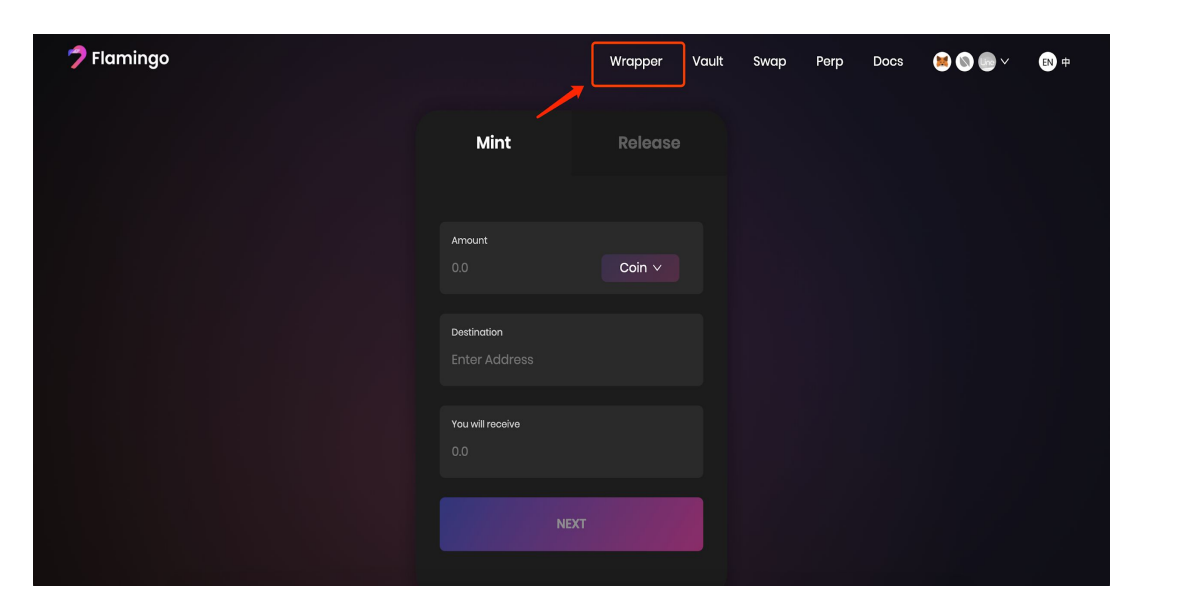

#### Шаг 2:

Нажмите кнопку кошелька в правом верхем углу и привяжите оба кошелька MetaMask и NeoLine

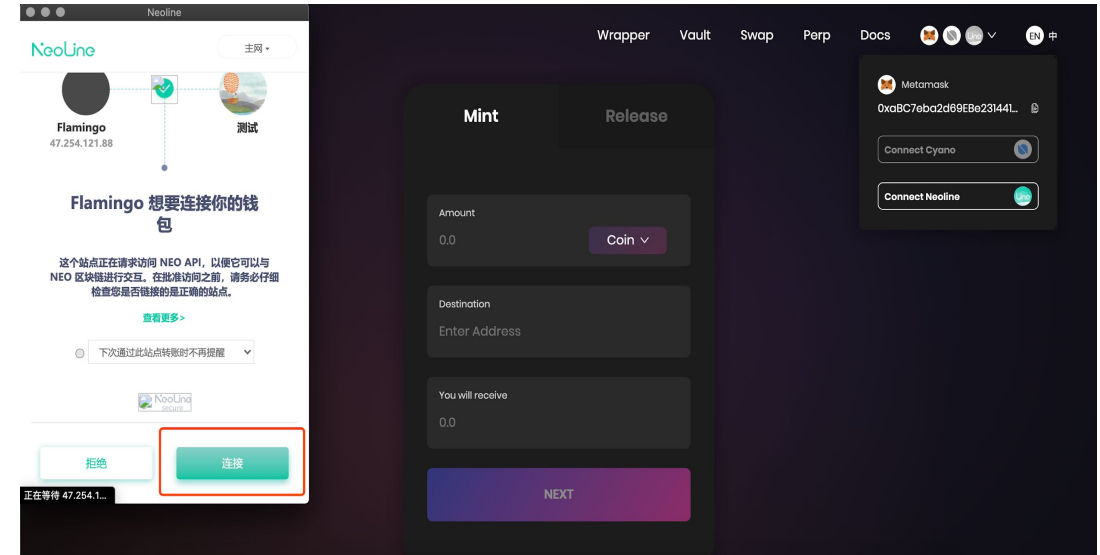

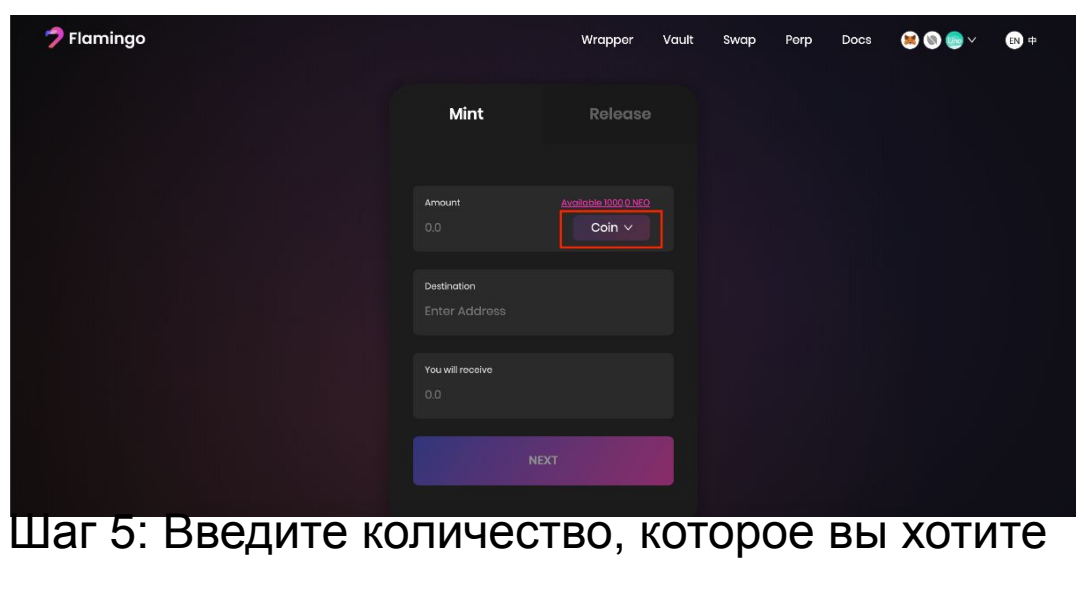

преобразовать в поле "Amount" и нажмите

кнопку "NEXT" button.

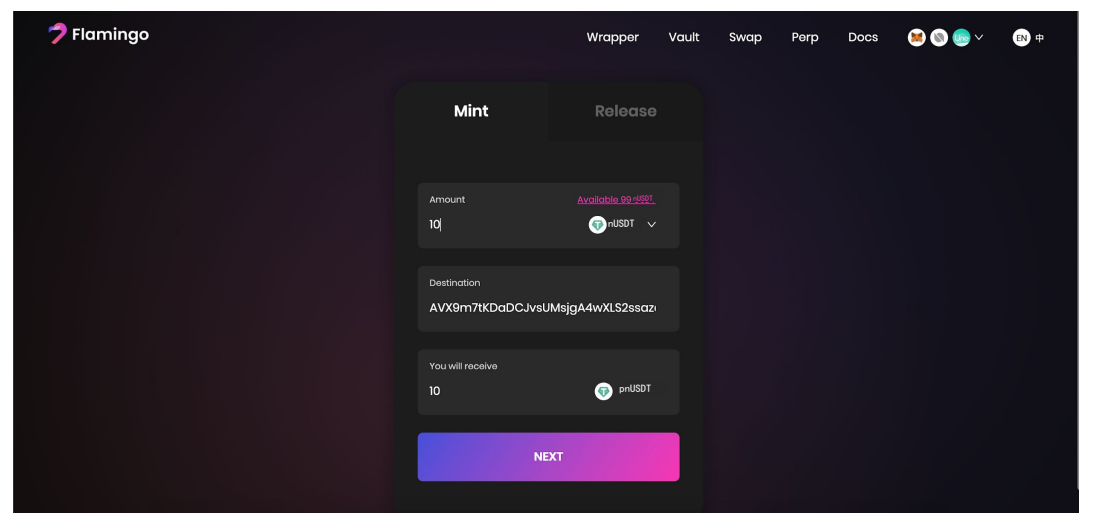

## Шаг 3: Нажмите кнопку "Coin" Шаг 4: Выберите nUSDT из списка

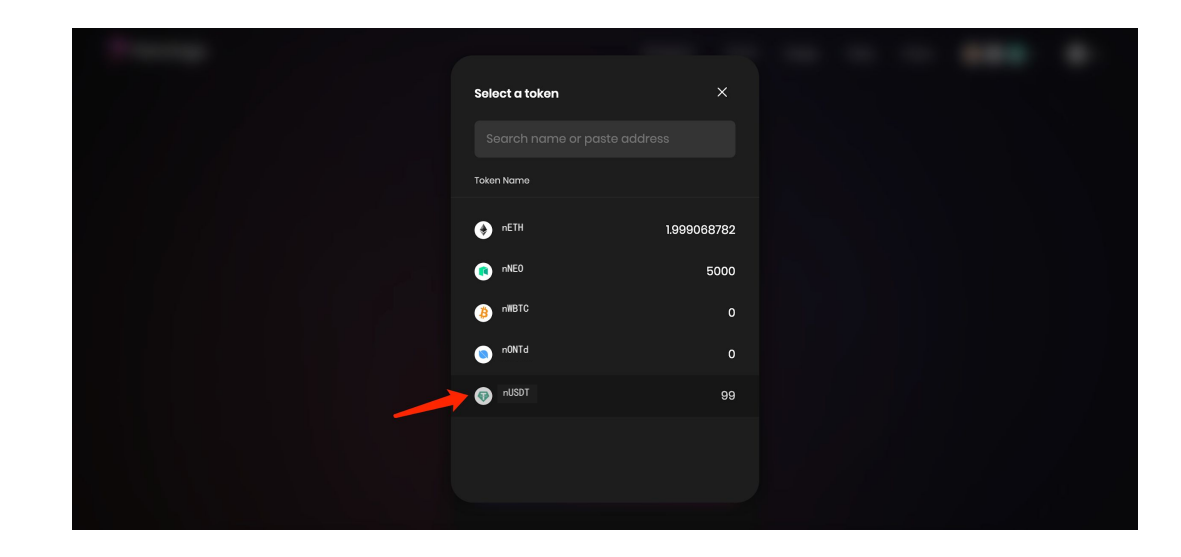

#### Шаг 6: Нажмите "Confirm"

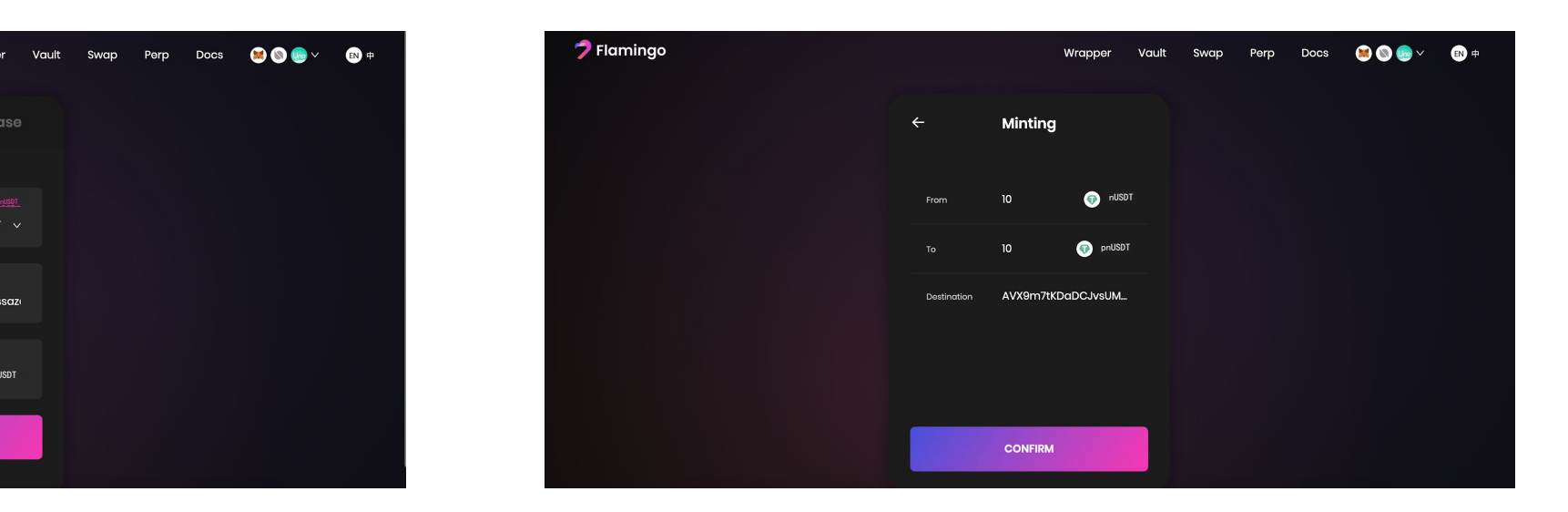

#### Шаг 7: Нажмите "Confirm", чтобы разрешить

#### взаимодействие с контрактом nUSDT в MetaMask

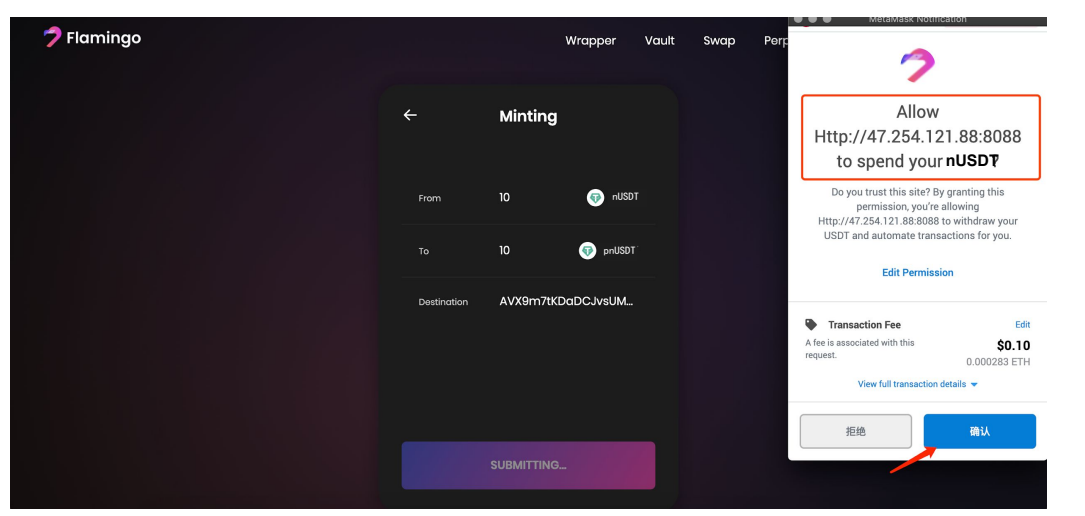

Шаг 9: Проверьте всплывающее поле "Receiving pnUSDT" в правом верхнем углу

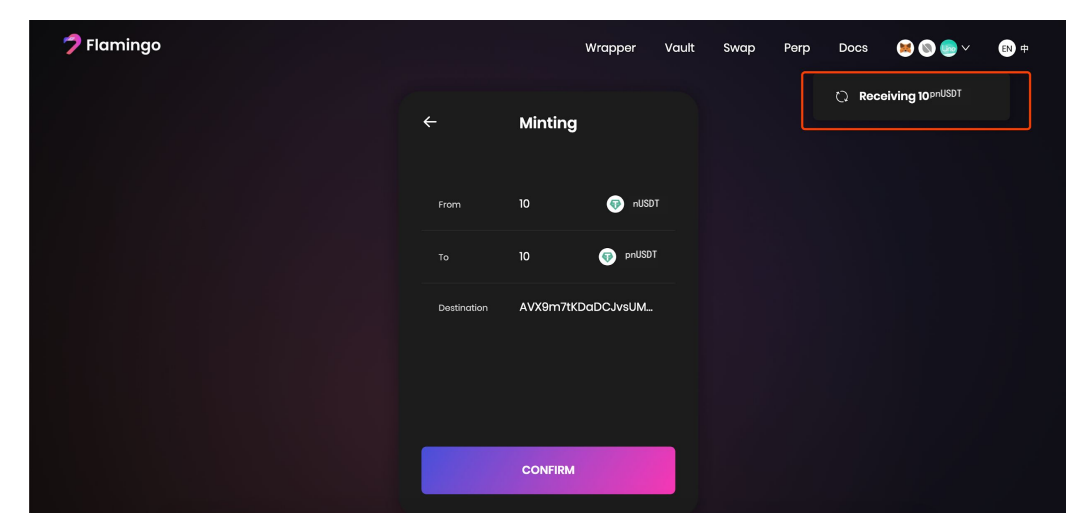

#### Шаг 8: Нажмите "Confirm"

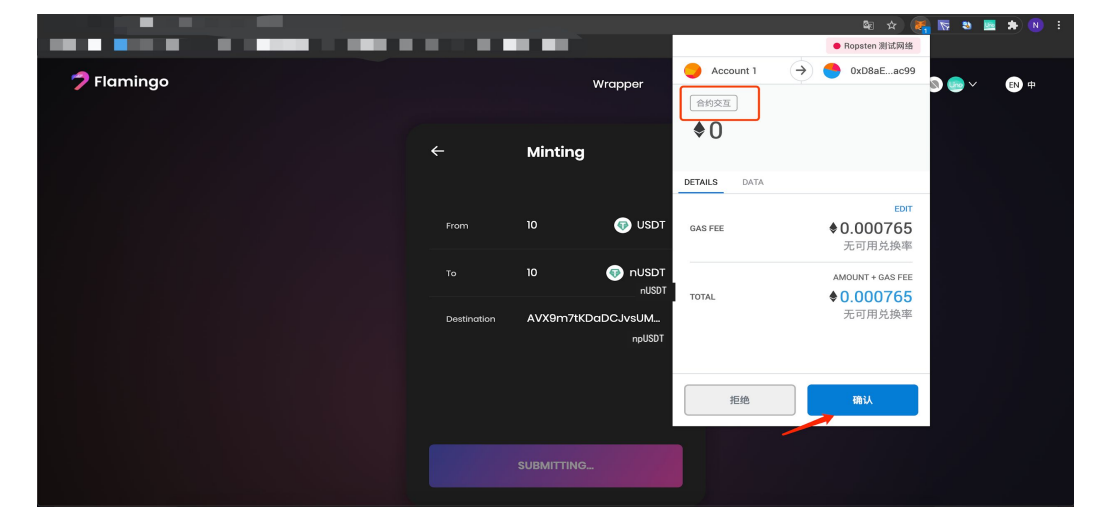

Шаг 10: После12 подтверждений от сети Ethereum, первые 2 процесса завершены. Нажмите "Confirm"

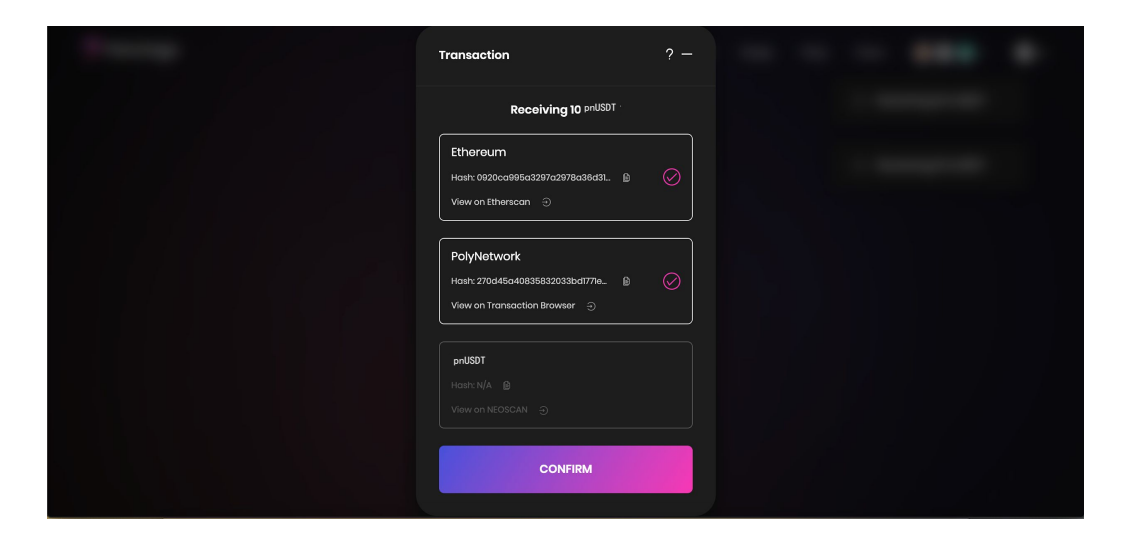

Шаг 11: Нажмите "Confirm"в кошельке NeoLine.

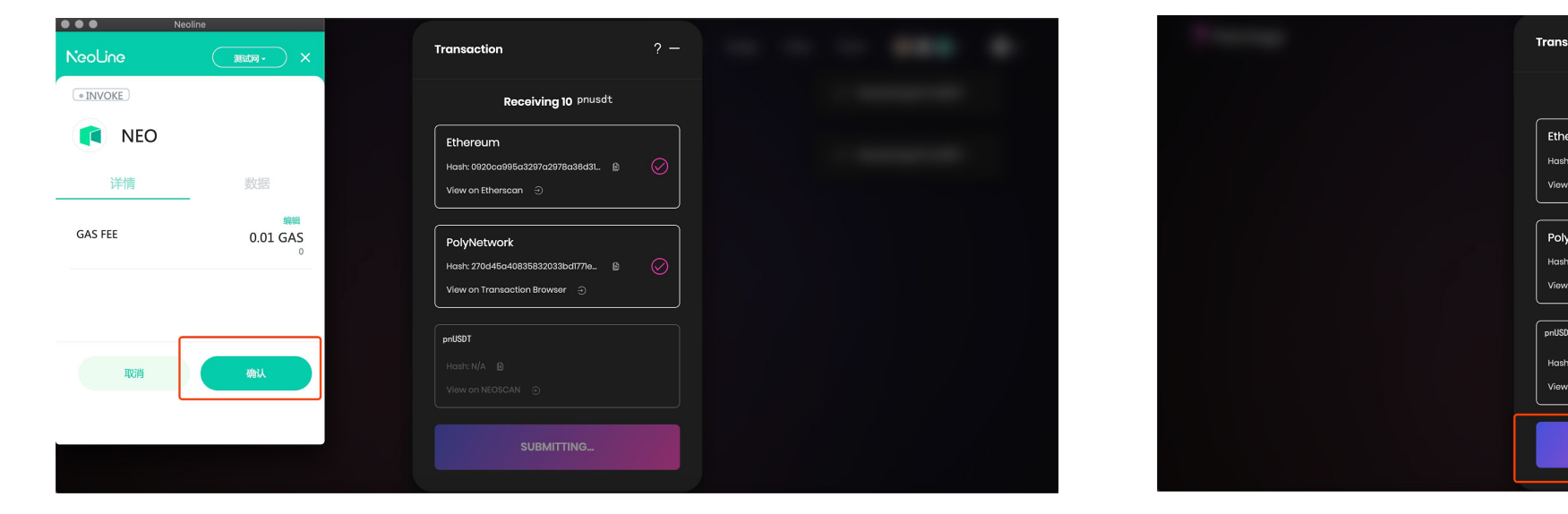

Шаг 12: Нажмите "Confirm". Поздравляем! Вы только чтобы преобразовали актив сети Ethereum в актив сети Neo.

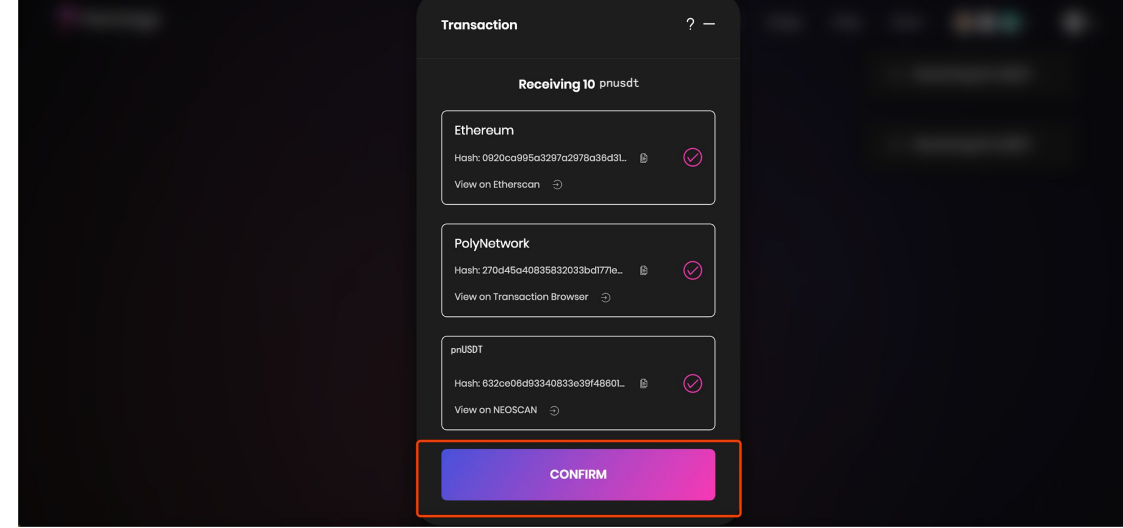

## **3.2 Вывод кроссчейн активов**

Шаг 1: Нажмите "Coin" на вкладке Release Шаг 2: Выберете pnUSDT в списке токенов

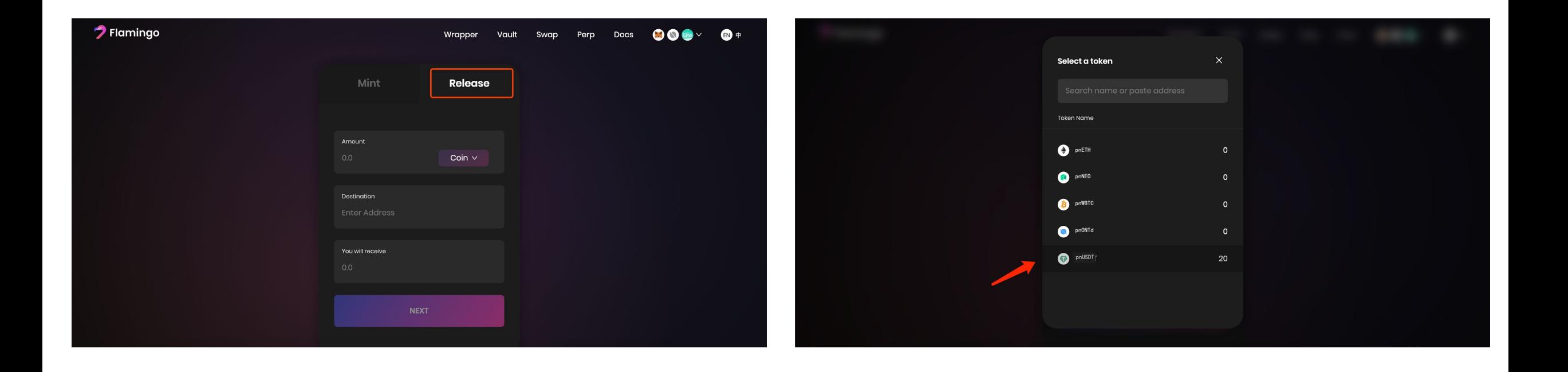

Шаг 3: Введите количество, которое вы хотите вывести в поле "Amount" и нажмите "NEXT"

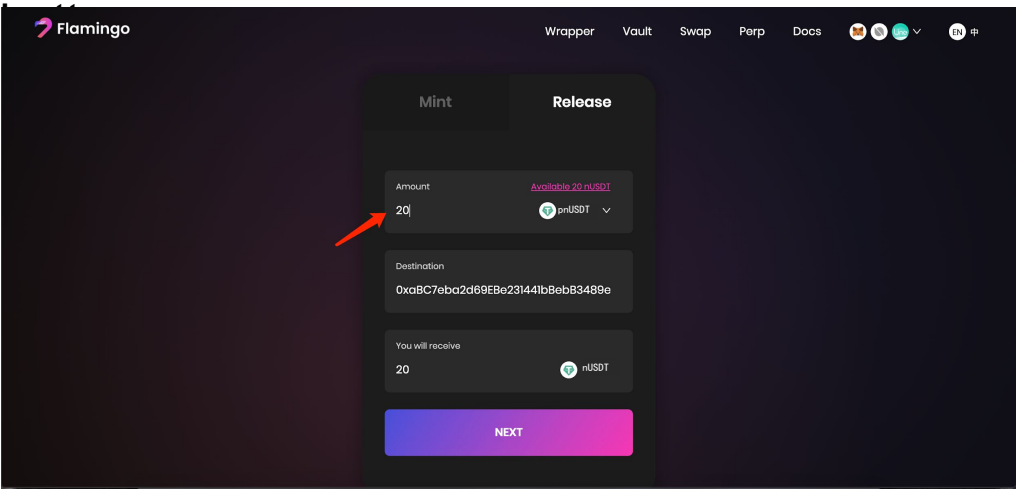

Шаг 5: Настройте комиссию в GAS в NeoLine и нажмите "Confirm"

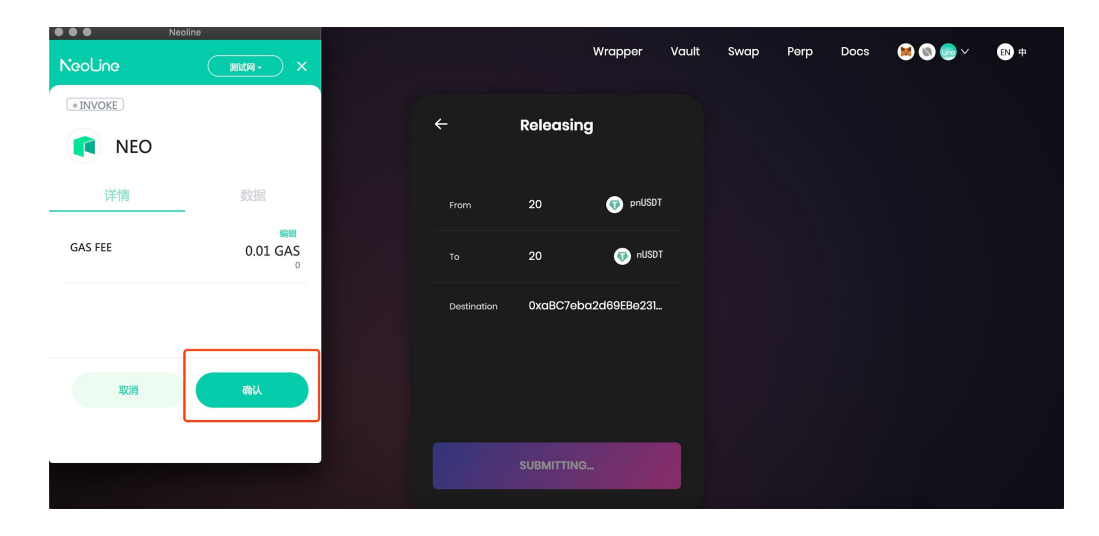

#### Шаг 4: Нажмите "Confirm"

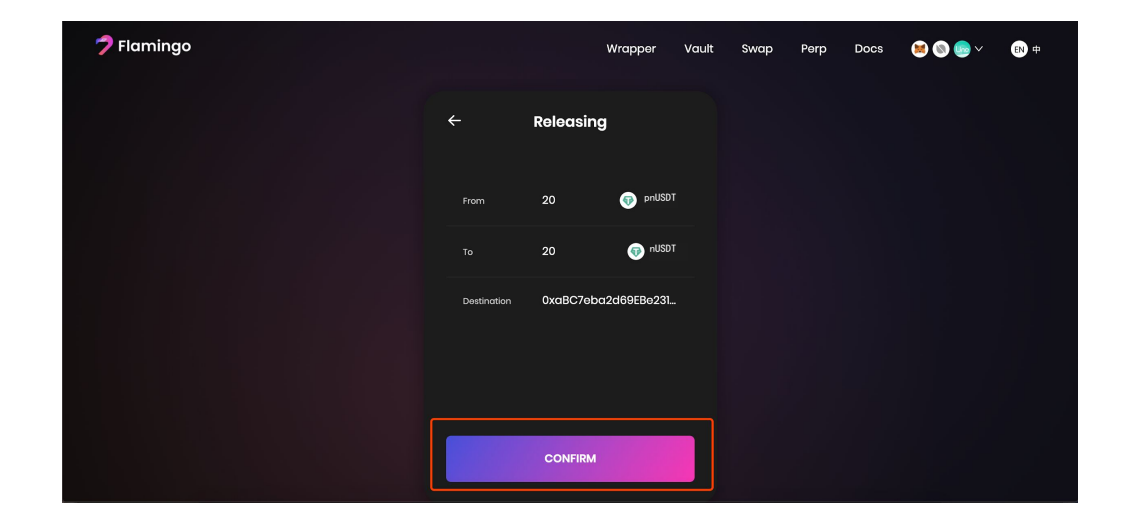

Шаг 6: Проверьте выполнение процесса во

#### всплывающем поле

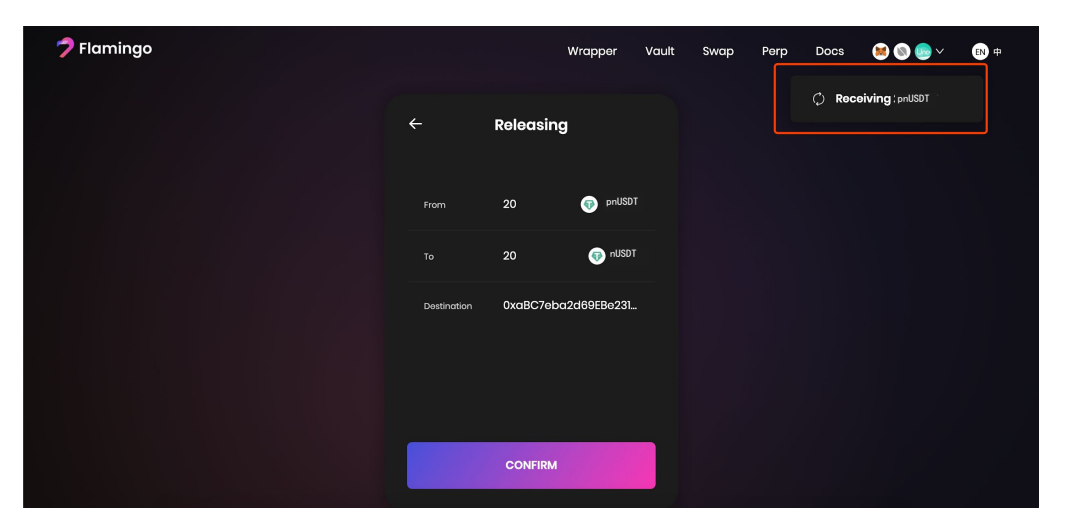

Шаг 7: После завершения первых 2 процессов нажмите "Confirm"

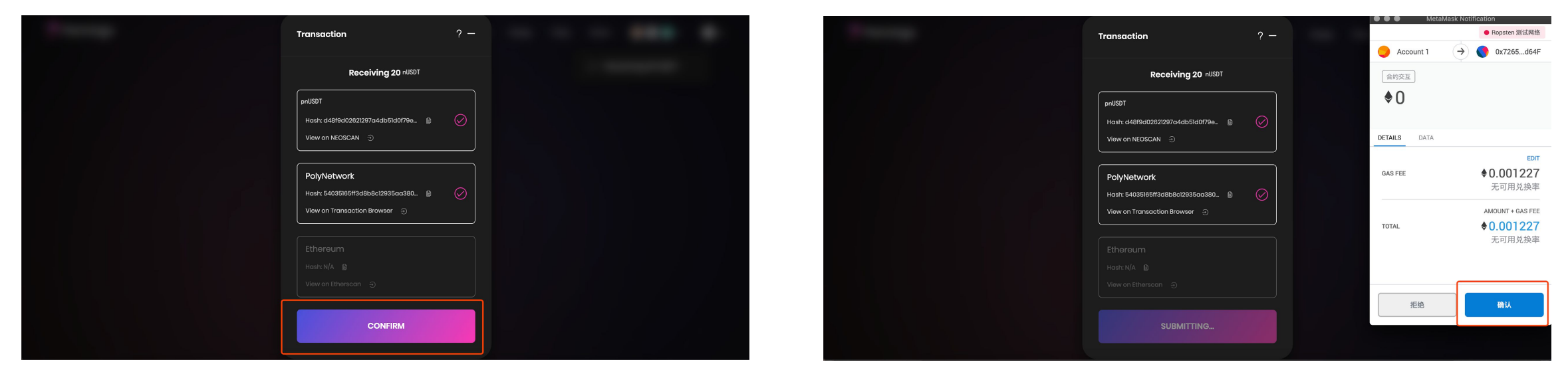

Шаг 9: Нажмите "Confirm". Вы только что вывели выши кроссчейн nUSDT. Теперь можете посмотреть результат в Etherscan по вашему адресу в сети Ethereum.

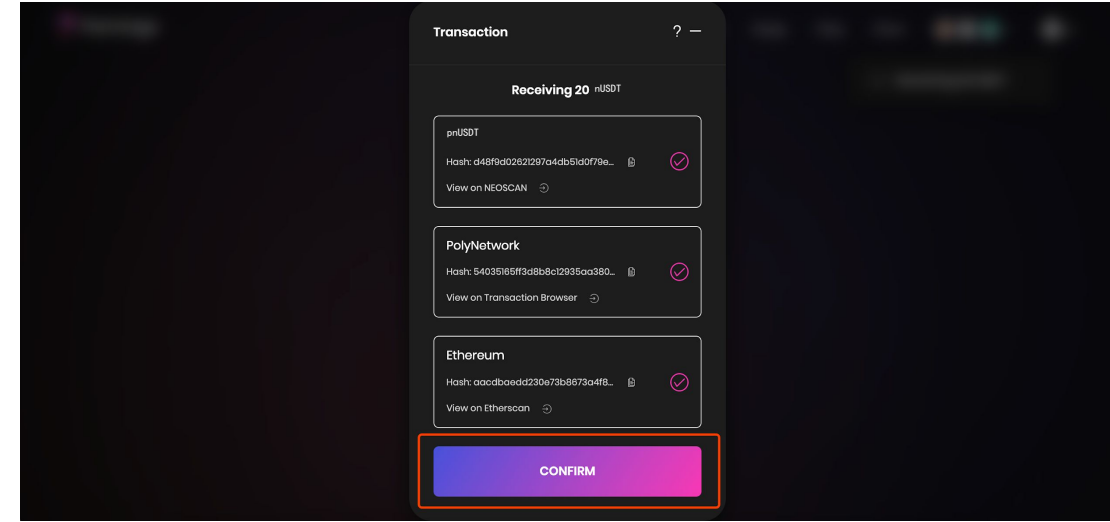

## Шаг 8: Нажмите "Confirm" в MetaMask

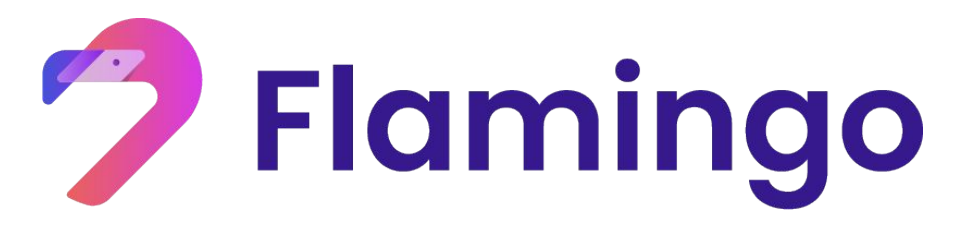

- **4. Депонирование активов сети Ethereum и вывод вознаграждения в FLM**
- Депонирование токенов
- Вывод токенов
- Проверка и вывод наград в FLM

#### 4.1 Депонирование nUSDT

Шаг 1: Проверьте наличие pnUSDT на странице

"Vault"

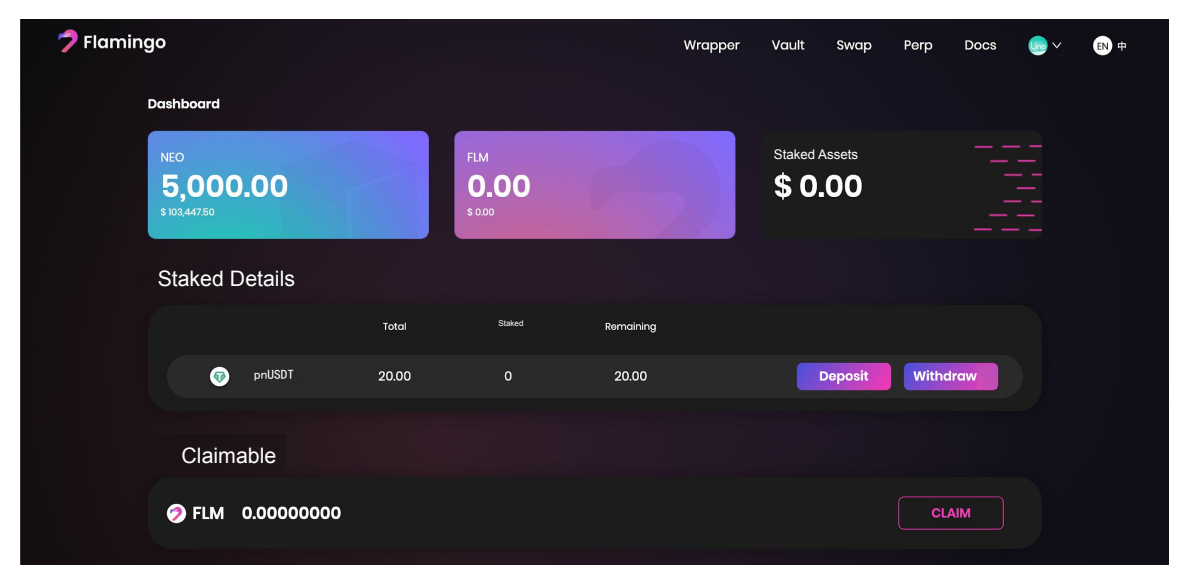

Шаг 2: Найдите раздел nUSDT, нажмите соответствующую кнопку "Deposit", введите количество и нажмите "Confirm"

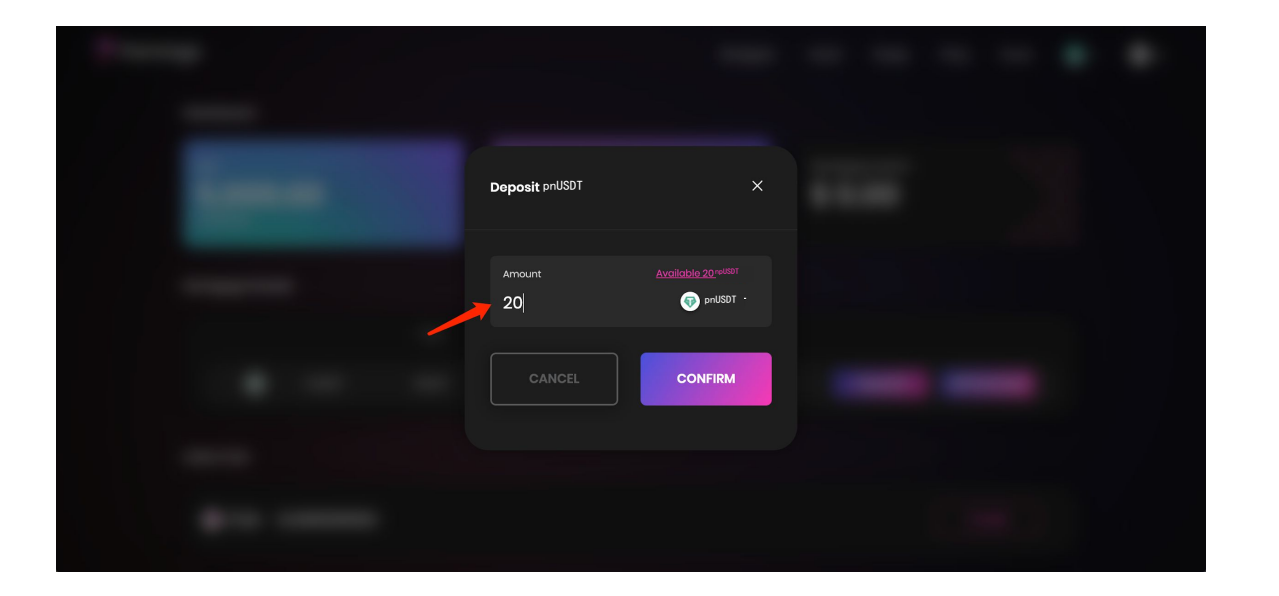

Шаг 3: NeoLine покажет комиссию за транзакцию, нажмите "Confirm"

#### $\bullet \bullet \bullet$ NeoLine  $( \circ \text{INVOKE} )$ **NEO** Deposit nUSD 数据 详情  $\begin{array}{c}\n\hline\n\text{H}\n\\
0.1 \text{ GAS}\n\end{array}$ **GAS FEE** Amoun  $\bullet$  pnUSDT  $20$ 取消

## Step4: Подождите 1 подтверждения сети NEO

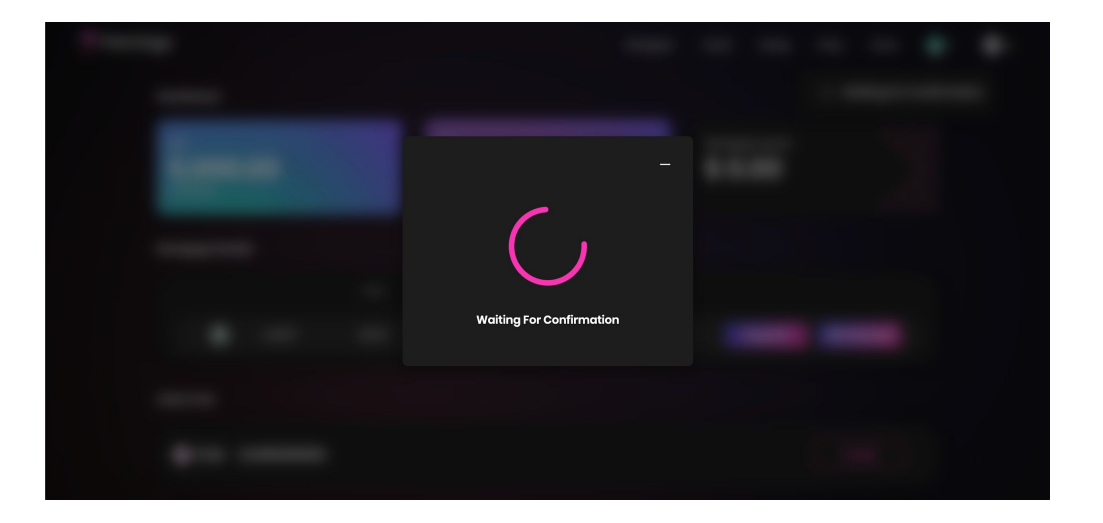

#### **4.2 Вывод nUSDT**

Шаг 1: Найдите раздел nUSDT, нажмите соответствующу кнопку "Withdraw" на странице

"Vault"

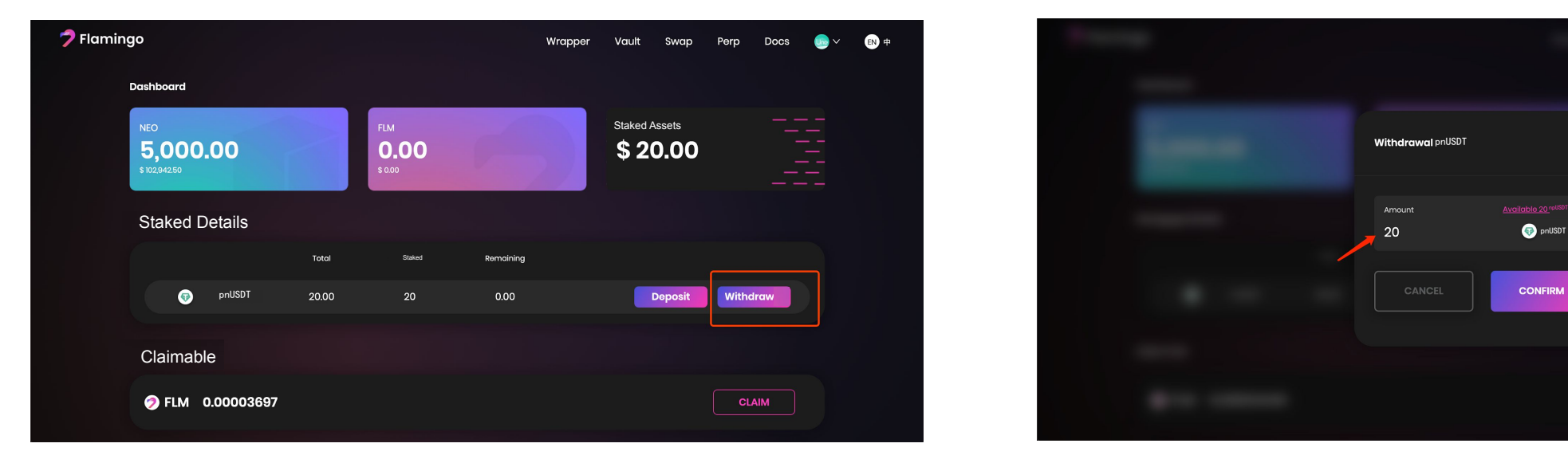

Шаг 2: Введите количество, которое вы хотите вывести, и нажмите "Confirm"

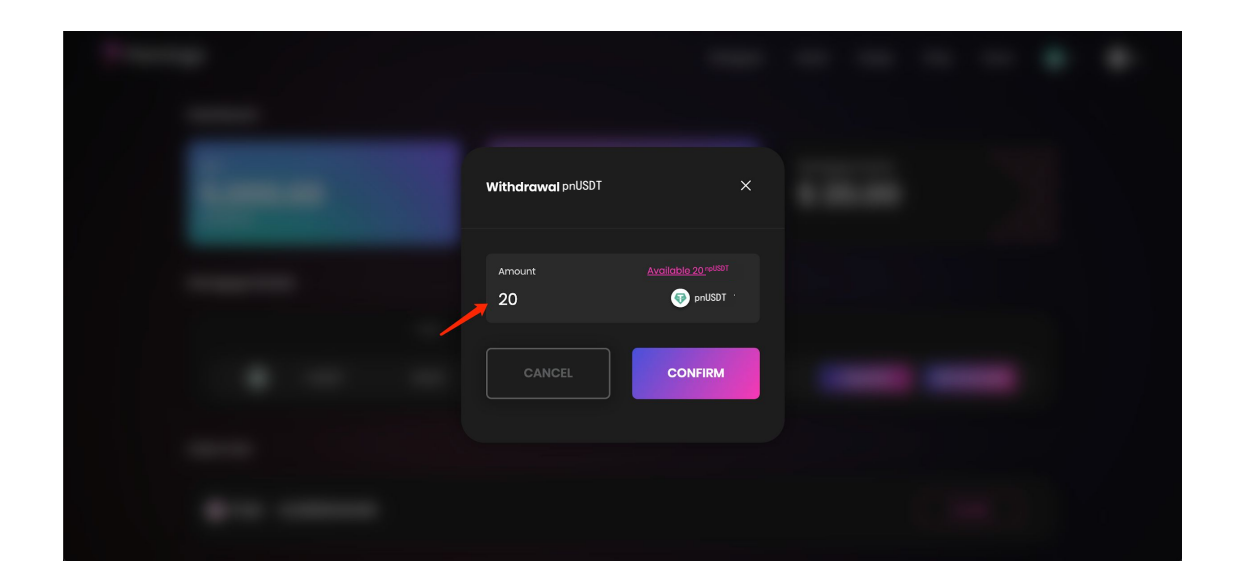

Шаг 3: Настройте комиссию в GAS и нажмите "Confirm". После подтверждения сети NEO, вывод nUSDT завершен. Если вам необходимо pnUSDT в nUSDT (Erc20), перейдите в раздел 2.2 данного руководство.

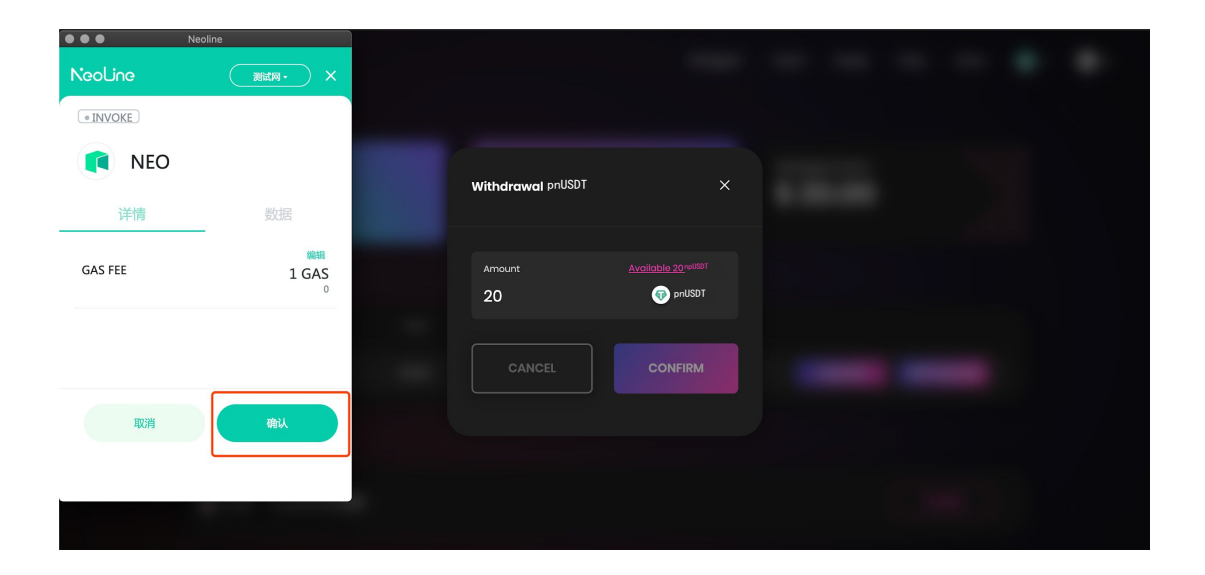

#### **4.3 Проверка и вывод вознаграждений в FLM**

Step1: После преобразования ваших активов, вы можете проверить застейканное количество pnUSDT и FLM, которое можно вывести

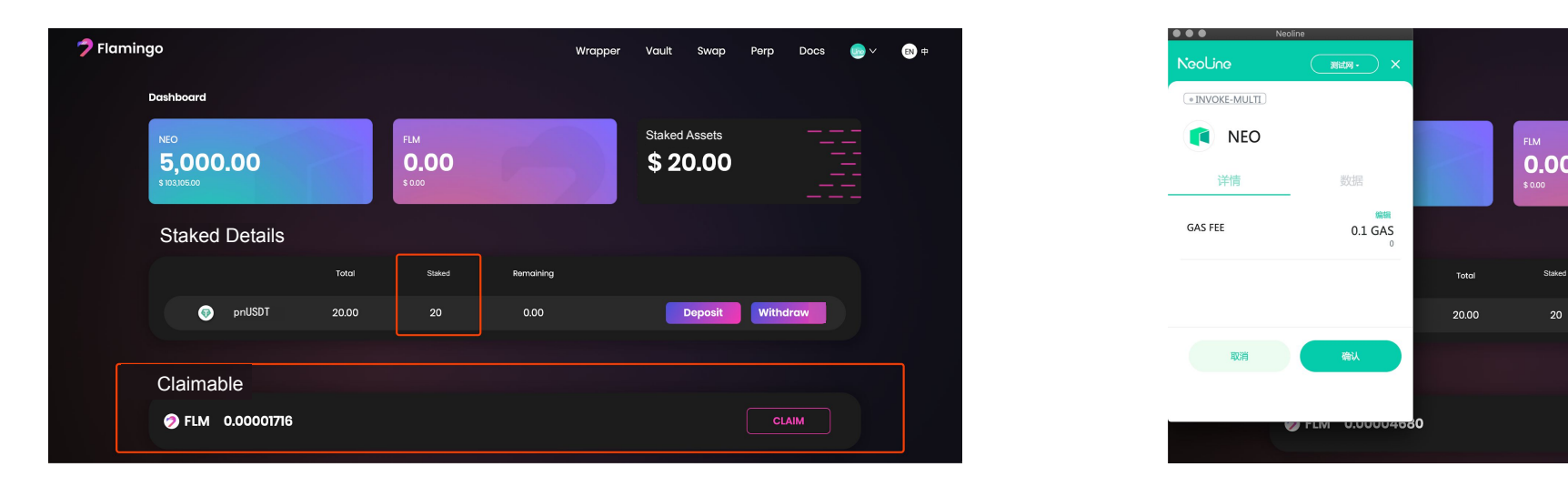

# Шаг 2: Нажмите "Claim" и выведите вознаграждение в токенах FLM

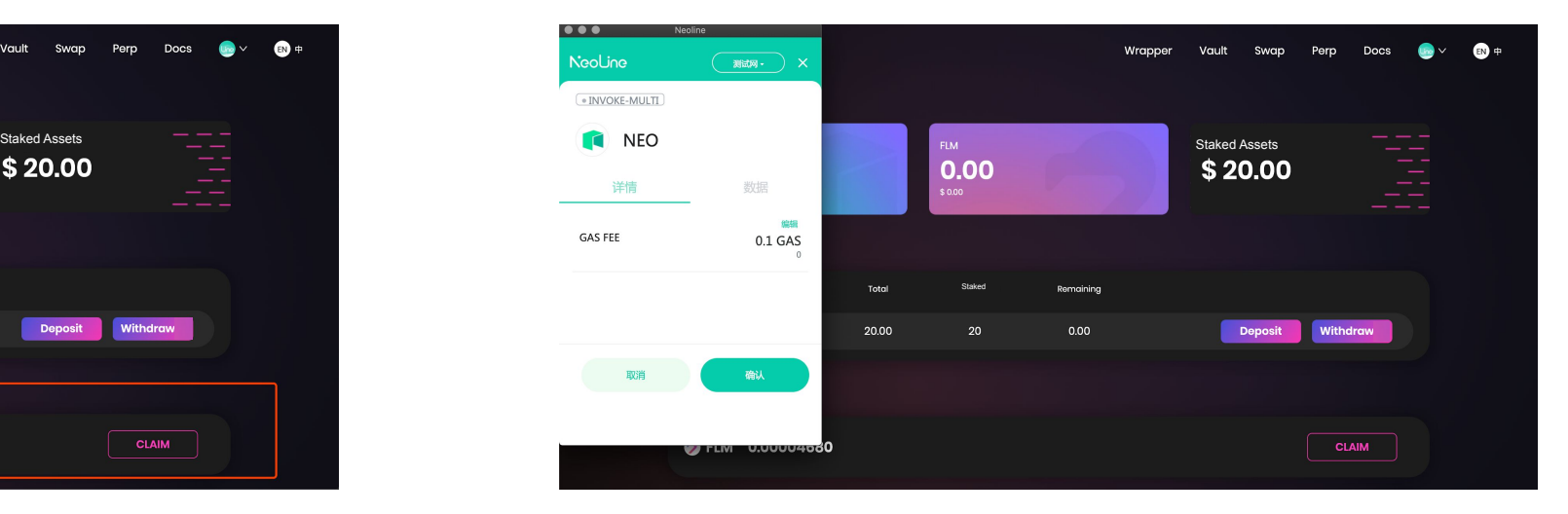

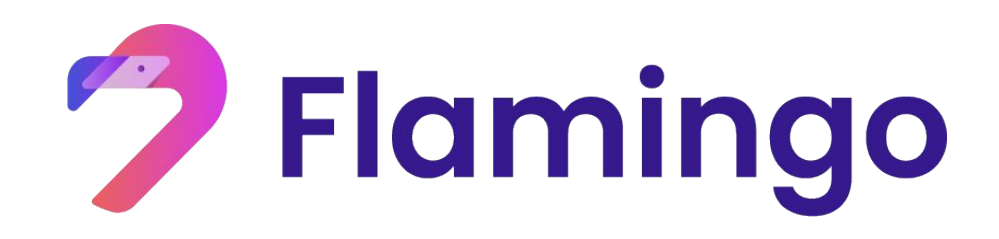

# **Спасибо!**

Больше информации на https://flamingo.finance/